# **District Court of Guam**

**How To Conduct Online U.S. Courts Record Searches**

**T**he District Court does not offer court clearances of any kind, and while we can conduct record searches, we generally do not do so for human resource departments. Instead, we offer the ability for employers to conduct employee record searches from the comfort of their own offices or at a free public terminal at the courthouse.

These online searches have several advantages over the current record searches conducted by the District Court:

- 1. They can be done in the comfort of your own office for as little as ten cents per search, as opposed to the normal \$31.00 charge. OR
- 2. They can be done on a dedicated terminal at the U.S. Courthouse for free
- 3. They are *national* in scope, unlike the searches conducted by the District Court which are limited to cases filed on Guam.
- 4. Electronic searches can be conducted by the employer itself and the potential employees are not relied upon to deliver a document that is central to their own background investigation.

# **How to Conduct an Online Search**

Record searches can be accomplished in just a few easy steps:

- 1. Establish a U.S. Courts PACER Account.
- 2. Log in to the U.S. Party/Case Index System
- 3. Conduct a Search for Civil, Criminal, Bankruptcy or Appellate cases based upon a person's first or last name.
- 4. Print the results, or click on particular case records to find out more information.

# **1) Establish your PACER account**

"PACER" stands for "**P**ublic **A**ccess to **C**ourt **E**lectronic **R**ecords", and is the system that allows one to search Appellate, Civil, Criminal, and Bankruptcy records through the internet.

Use this link to register online for PACER: <http://pacer.psc.uscourts.gov/register.html>

If you supply a credit card, you can get your id and password online. If not, the PACER Service Center will mail it to you.

PACER services costs 10 cents per result, and most employee record searches are a single page. The PACER Service Center mails quarterly billing statements unless you have signed up for automatic credit card billing. Each quarter a statement will be generated and mailed for your account, if you have accrued charges during the quarter and have a balance due greater than \$15. If your monthly usage is less than \$15, we recommend that you wait for your quarterly invoice before remitting payment. Balances that do not exceed \$15 in a quarterly billing cycle are waived.

You should be able to get all of your Pacer related questions answered at: [https://www.pacer.gov/psc/faq.html,](https://www.pacer.gov/psc/faq.html) but if you have problems with your pacer account when you get it, call us at the District Court, and we'll help you through it.

## **2) Log in to the U.S. Party Case Index (USPCI) System**

Using your favorite internet browser, go to:

<https://pacer.login.uscourts.gov/csologin/login.jsf?appurl=pcl.uscourts.gov/search>

Login to the system using your PACER id and password.

### **3) Conducting the Search**

After logging in, click on the "New Search, Party Search, Basic " options from the menu at the top of the screen. You should see a screen similar to the following:

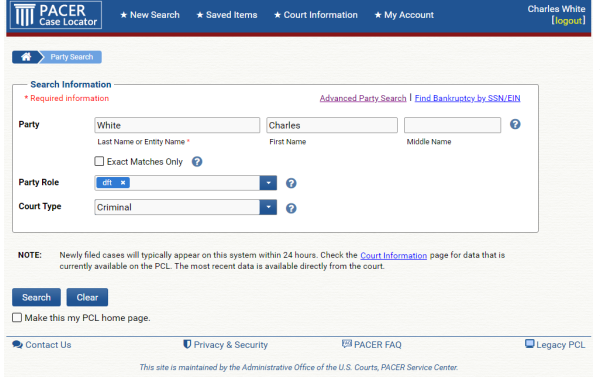

In the "Party" text boxes, enter the last name and first name of the employee you are searching for.

Choose "dft" for party role and "Criminal" for court type if you wish to limit the results of your search to criminal cases only.

Then press the "Search Button".

If any federal court cases exist for the employee, you will see a screen containing something similar to this:

#### **4) Download the Results**

You may print the results on your browser screen at any time, or alternatively, click on the "Download" link at the top of your results to get the results into a text file that you may then save on your computer.

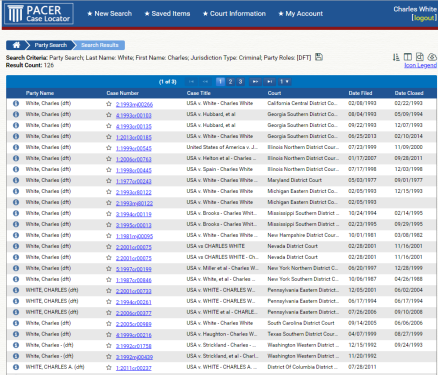

To conduct a search on another employee, click the "New Search" button at the top of the screen.

To securely log off the U.S. Party/Case Index System, click on the "Logout" link at the very top of the screen.